#### **2.1 Байгууллагын салбар нэгжийн мэдээлэл**

#### **2.1 Байгууллагын бүтэц үүсгэх, удирдах зааварчилгаа**

Энэ дэд бүлэгт байгууллагын бүтэц үүсгэх, засах, устгах зэрэг үйлдлийн зааварчилгаа болон байгууллагын бүтэц үүсгэх цонхны бүтэц, ойлголтыг өгнө.

Байгууллагын бүтэц нь үндсэн 3 таб-аас бүрдэнэ.

 а. Салбар нэгж: Тухайн байгууллагын салбар нэгж байгууллага, төлөөлөгчийн газрыг энэ хэсэгт бүртгэгдэнэ.

б. Дотоод бүтэц: Байгууллагын газар, хэлтэс, алба гэх мэт дотоод нэгжийг энэ хэсэгт бүртгэнэ.

в. Бүтэц: Байгууллагын бүртгэгдсэн нэгжүүдийг хоорондын хамаарлын дагуу мод бүтцээр харуулна.

**Байгууллагын салбар нэгжийг системд хүсэлт гаргасны дагуу үүсгэнэ**. Харин энэ хэсэг дэх өөрийн байгууллагын мэдээллийг хэрэглэгч зөвхөн харна.

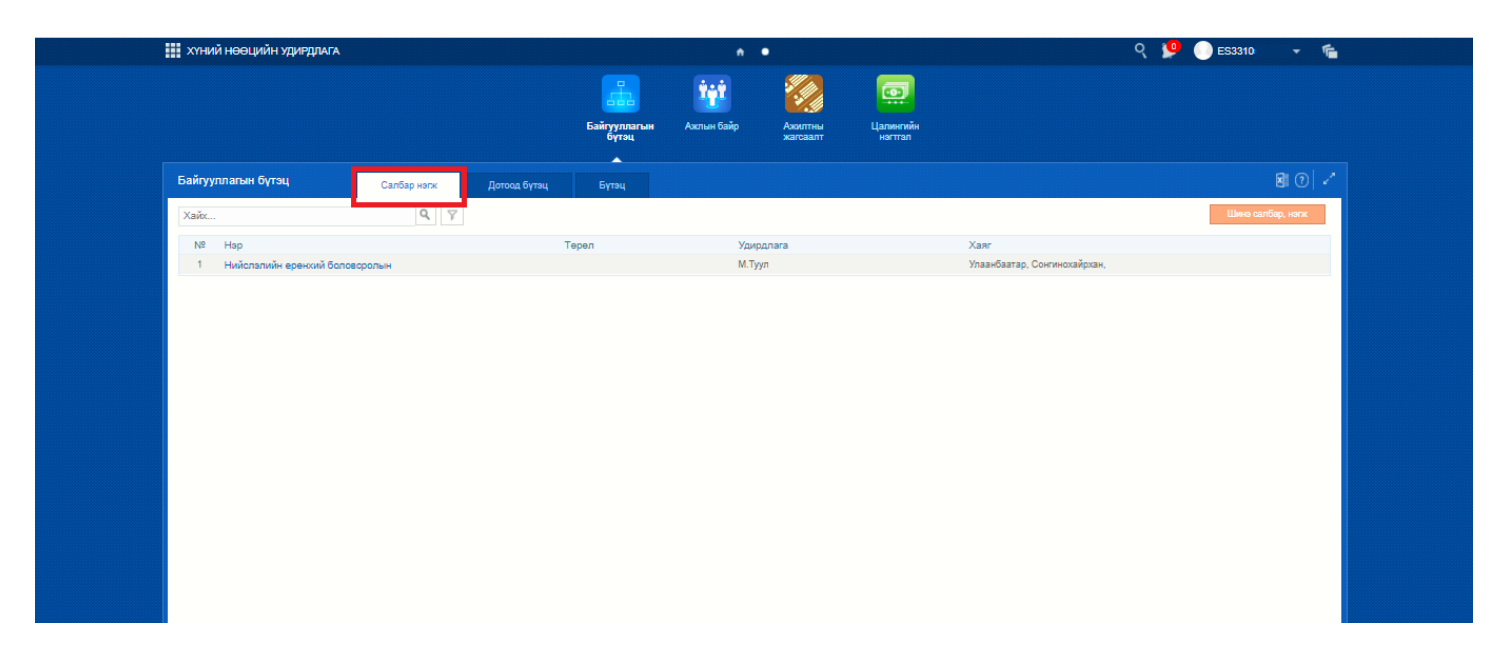

Байгууллагын салбар нэгжийн дотоод мэдээллийг засах боломжтой. Үүний тулд тухайн нэгжийн нэр дээр дарж нэвтэрнэ.

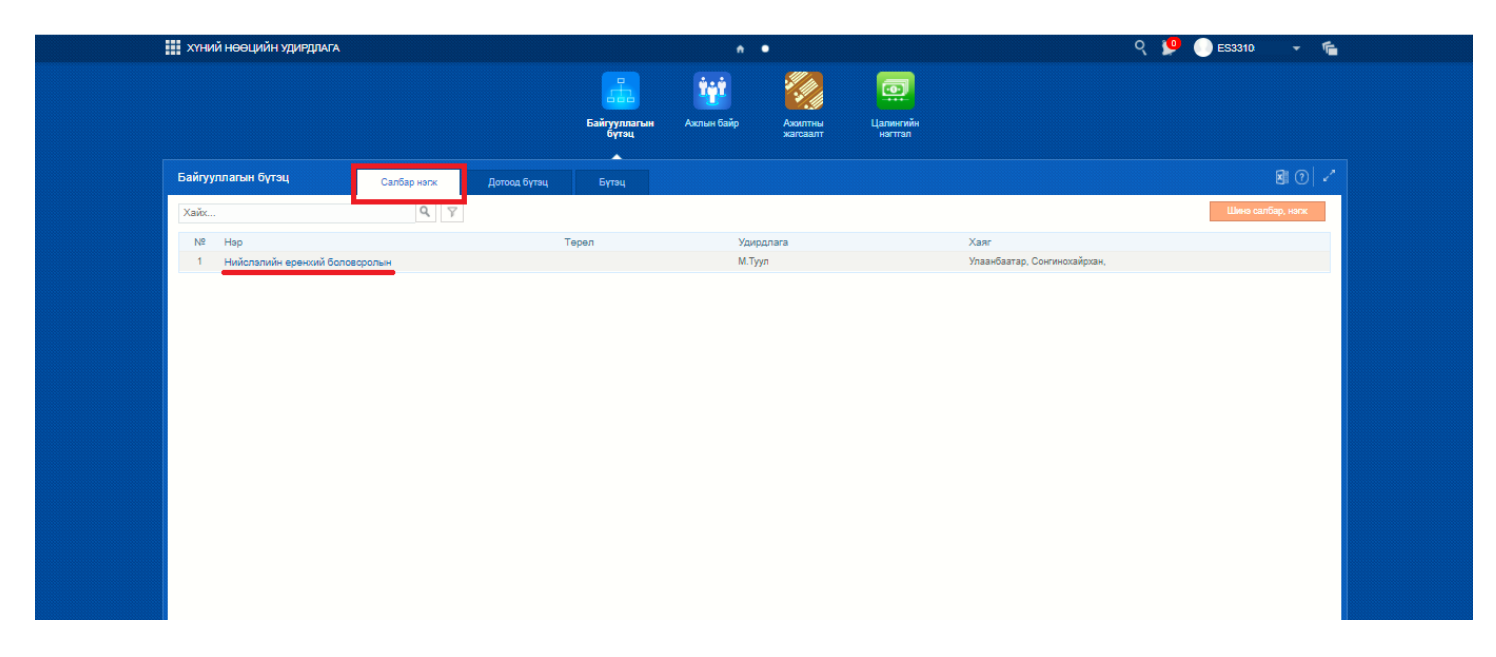

Байгууллагын салбар нэгжийн дараах мэдээллүүдийг засах боломжтой:

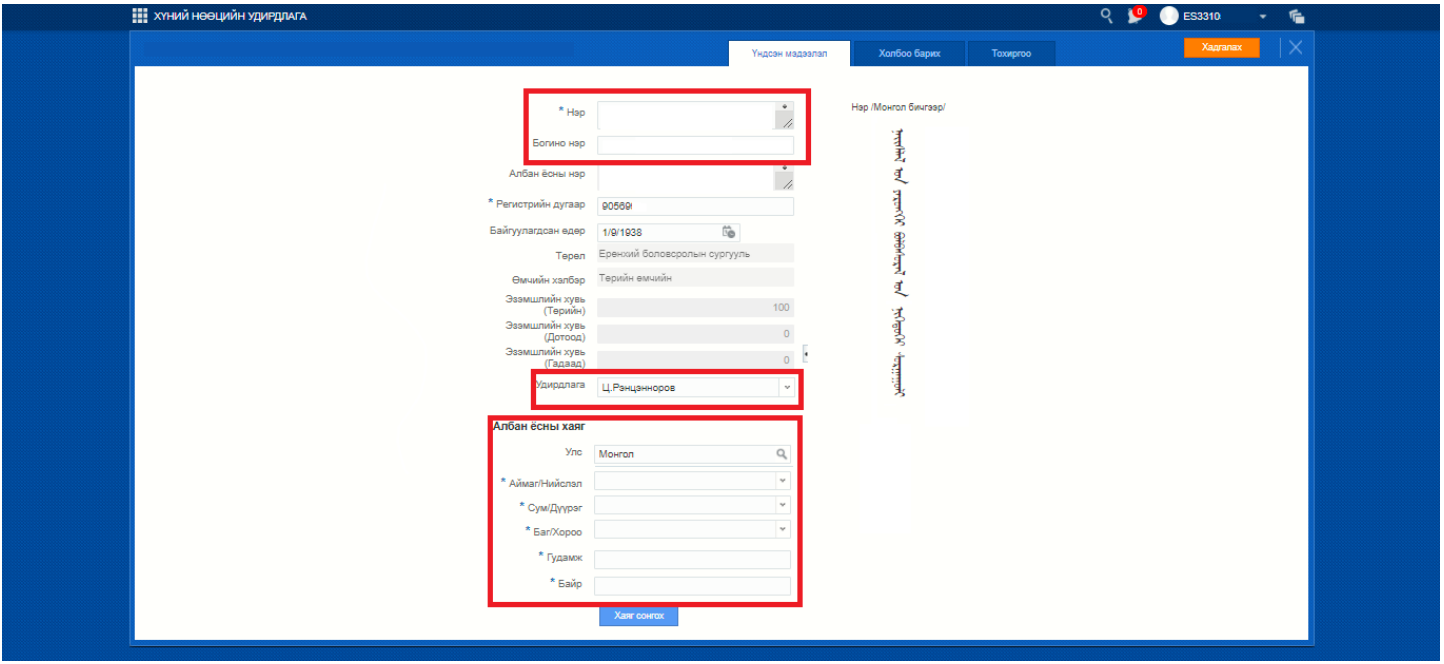

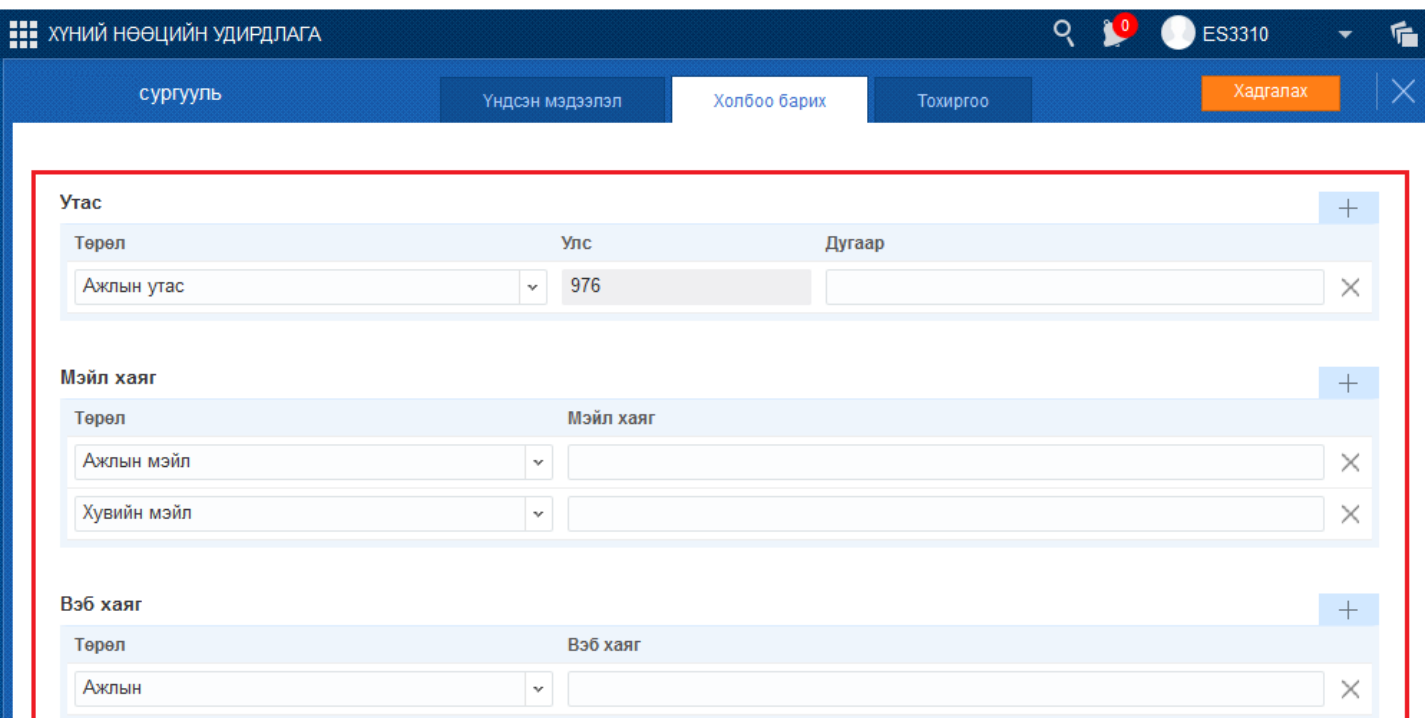

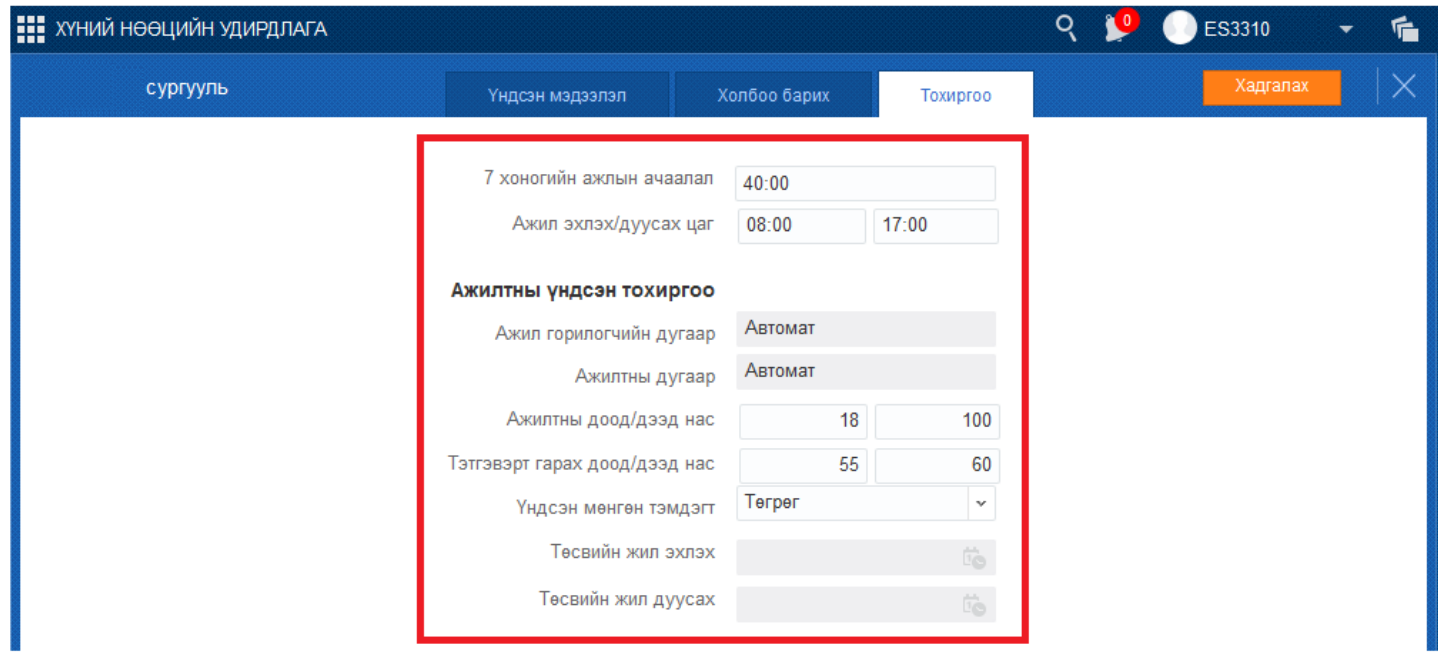

Дээрх зургуудад тэмдэглэсэн өөрчлөх боломжтой мэдээллүүдийг өөрчлөн бүртгэсний дараа цонхны баруун дээд хэсэгт байгаа хадгалах товчийг дарж хадгална.

# **2.2 Байгууллагын бүтэц цонхны тайлбар**

### **2.2 Байгууллагын бүтэц цонхны тайлбар**

**Байгууллагын дотоод бүтэц** таб-ыг сонгоход тухайн байгууллагын бүртгэсэн дотоод бүтцийн мэдээллийг харуулна. Цонхны зүүн дээд хэсэгт хайлт, баруун дээд хэсэгт шинэ газар хэлтэс үүсгэх үйлдэл, голын хэсэгт тухайн байгууллагын бүртгэсэн дотоод бүтцийн нэгжийн мэдээллийг харуулна.

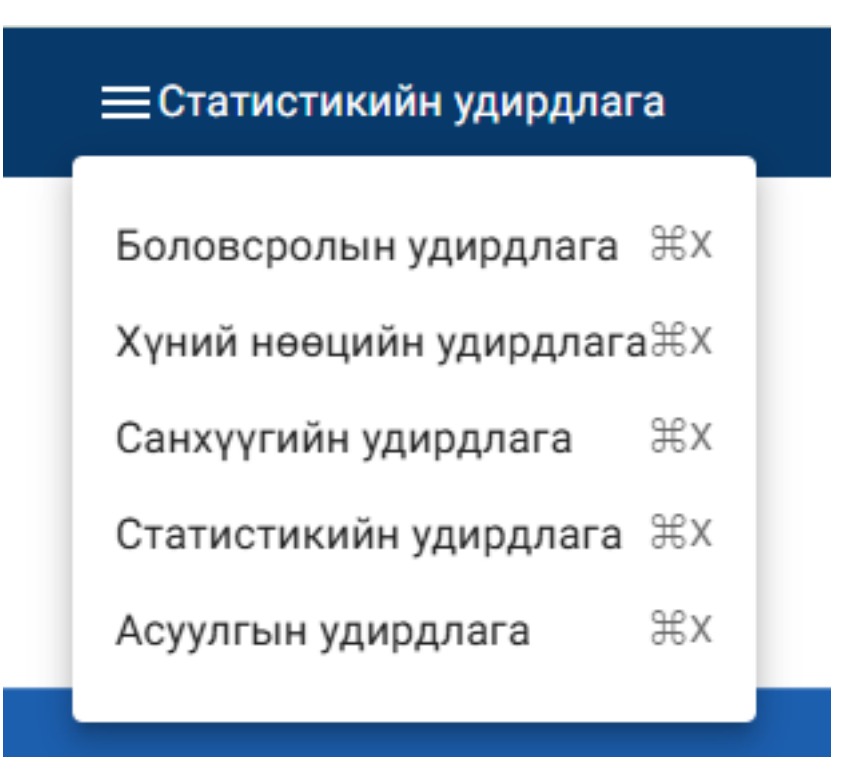

Дараах хэсэгт байгууллагын бүтэц цонхны дэлгэрэнгүй тайлбарыг өгнө.

# **Хайлт:**

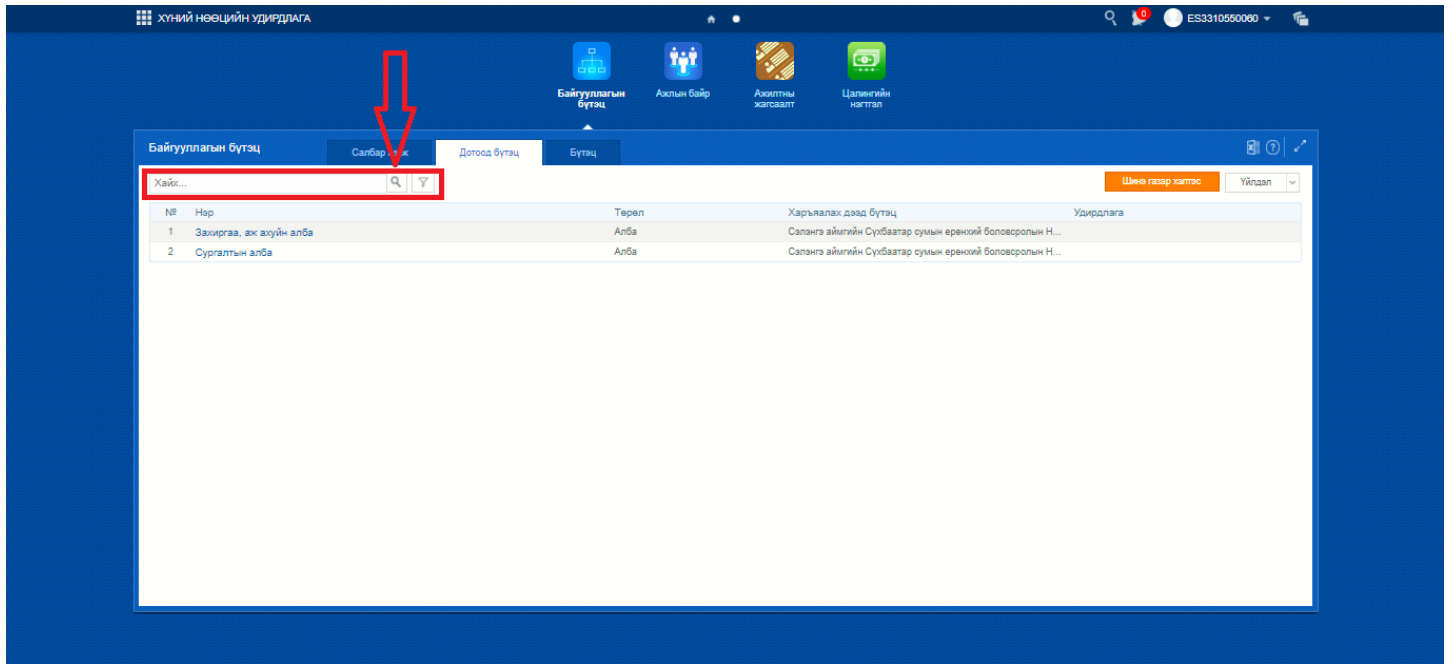

Тайлбар: Харах цонхны зүүн дээд хэсэгт байрлах энэ хэсэг нь хайлтын талбар юм. Байгууллагын бүтцийн үүсгэсэн жагсаалтаас бүтцийн нэрээр хайлт хийх боломжтой.

Хайлтын талбарт хайх бүтцийн нэрийг оруулж

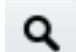

товч эсвэл Enter товч дарахад хайлтын үр дүнг цонхонд

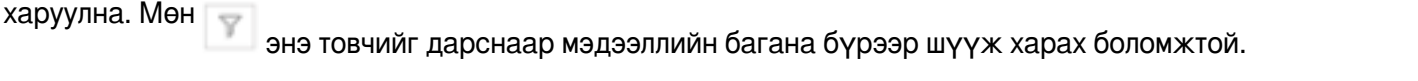

# **2.3 Байгууллагын дотоод бүтэц шинээр үүсгэх**

## **2.3 Байгууллагын дотоод бүтэц шинээр үүсгэх**

Байгууллагын дотоод бүтэц гэдэг нь боловсролын байгууллагад Заах аргын нэгдэл, Захиргаа аж ахуй зэрэг бүтэц үүсгэх үйл ажиллагаа юм.

Байгууллагын дотоод бүтэц шинээр үүсгэх үйлдлийг хийхэд дараах дарааллыг баримтална. Үүнд:

1.Байгууллагын бүтэц үйл ажиллагааг сонгоно.

2.Шинэ газар хэлтэс үүсгэх үйлдлийг дарна.

1. **Шинэ газар хэлтсийн** бүртгэлийн цонхны мэдээллийг бүртгэж хадгална.

Байгууллагын бүтэц шинээр үүсгэх алхамчилсан дараалал дараах байдалтай байна.

Үйл ажиллагааны жагсаалтаас **байгууллагын бүтэц**-ийг сонгоход дараах цонх нээгдэнэ.

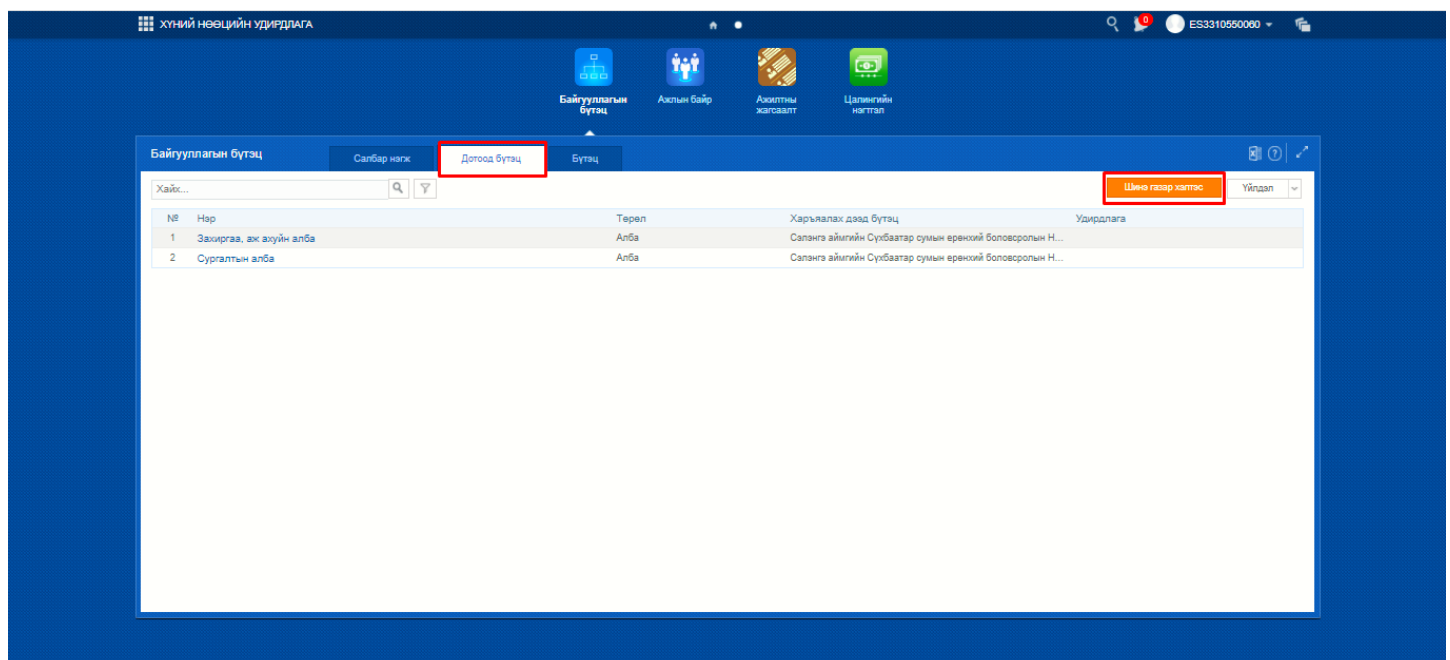

**Дотоод бүтэц** таб-ын баруун дээд хэсэгт байрлах **Шинэ газар хэлтэс** үйлдлийг дарахад шинэ бүтэц үүсгэх бүртгэлийг хийх дараах цонх нээгдэнэ.

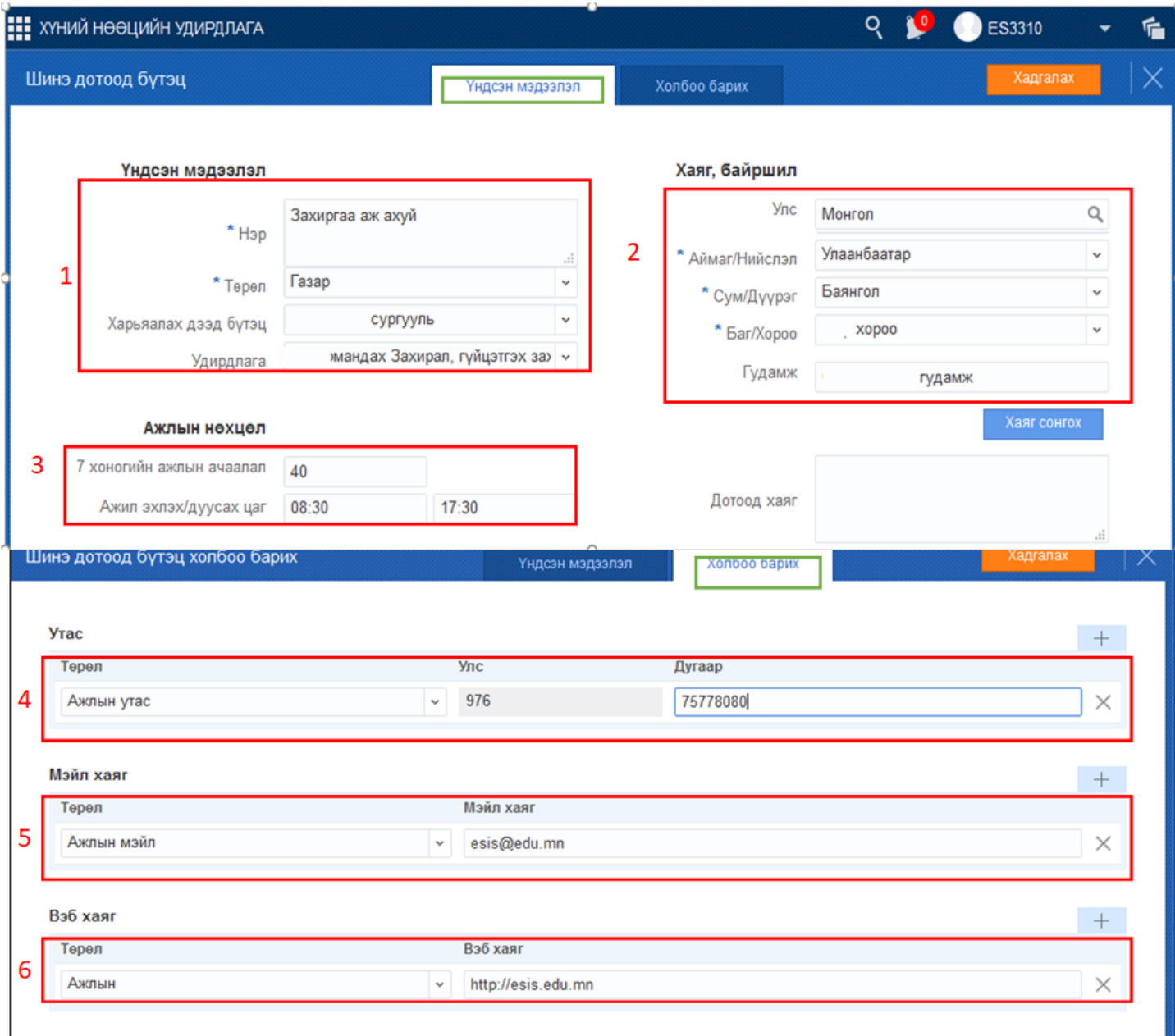

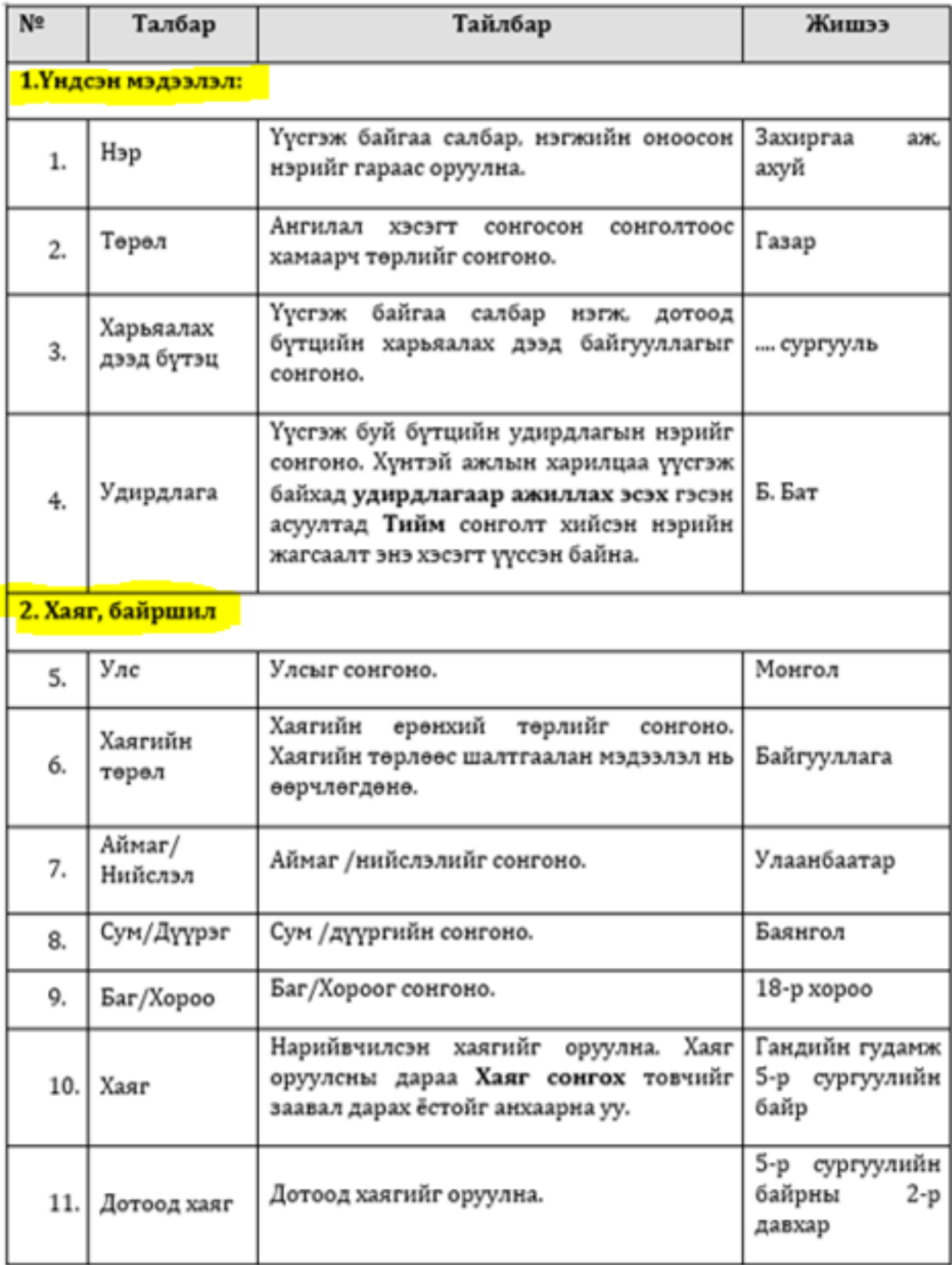

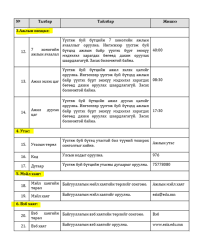

Анхаарах зүйлс:

1. Үндсэн мэдээллийн байгууллагын бүтэц цонхны хаяг, байршил хэсгийн талбарыг бөглөж дуусаад **хаяг сонгох** товчийг заавал дарна.

2. Утас, мейл хаяг, вэб хаягийн хэсгийг бүртгэхдээ утас нэмэх, мэйл нэмэх, вэб нэмэх товч дээр дарж бүртгэлийн талбарыг идэвхжүүлсний дараа бүртгэнэ.

3. Шинэ бүтэц үүсгэж мэдээллийн талбарыг бөглөж дуусгасан бол **Хадгалах, хадгалаад хаах** товчийг заавал дарна.

## **2.4 Байгууллагын дотоод бүтэц засах зааварчилгаа**

### **2.4 Байгууллагын дотоод бүтэц засах зааварчилгаа**

Энэ үйлдлийг үүсгэсэн бүтцийн бүртгэлийн мэдээллийг засахад ашиглана.

Байгууллагын бүтцийг засах үйлдлийг хийхэд дараах дарааллыг баримтална. Үүнд:

 **1. Байгууллагын бүтэц** үйл ажиллагааг сонгоно.

 2. Байгууллагын бүтэц цонхны Дотоод бүтэц таб-ийг дарж үүссэн бүтцийн жагсаалтаас засах бүтэц дээр хулганаар дарж засах цонх руу шилжинэ.

 3. Үндсэн мэдээлэл, холбоо барих, үндсэн тохиргоо гэсэн алхмуудаас засах хэсгийг засч бүртгээд хадгална.

**Санамж:** Системээс үүсгэсэн байгууллага (та тэр байгууллагын эрхээр орчихсон байна) болон байгууллагын доор таны үүсгэсэн салбар нэгж болон дотоод бүтэц бүрийг засах боломжтой бөгөөд сонголтоос хамаарч засах мэдээлэл өөр байна. Байгууллагын мэдээлэл засах бол түүний үндсэн мэдээлэл, холбоо барих болон үндсэн тохиргооны мэдээллийг засаж өөрчлөх боломжтой.

Байгууллагын бүтцийг засах алхамчилсан дараалал дараах байдалтай байна.

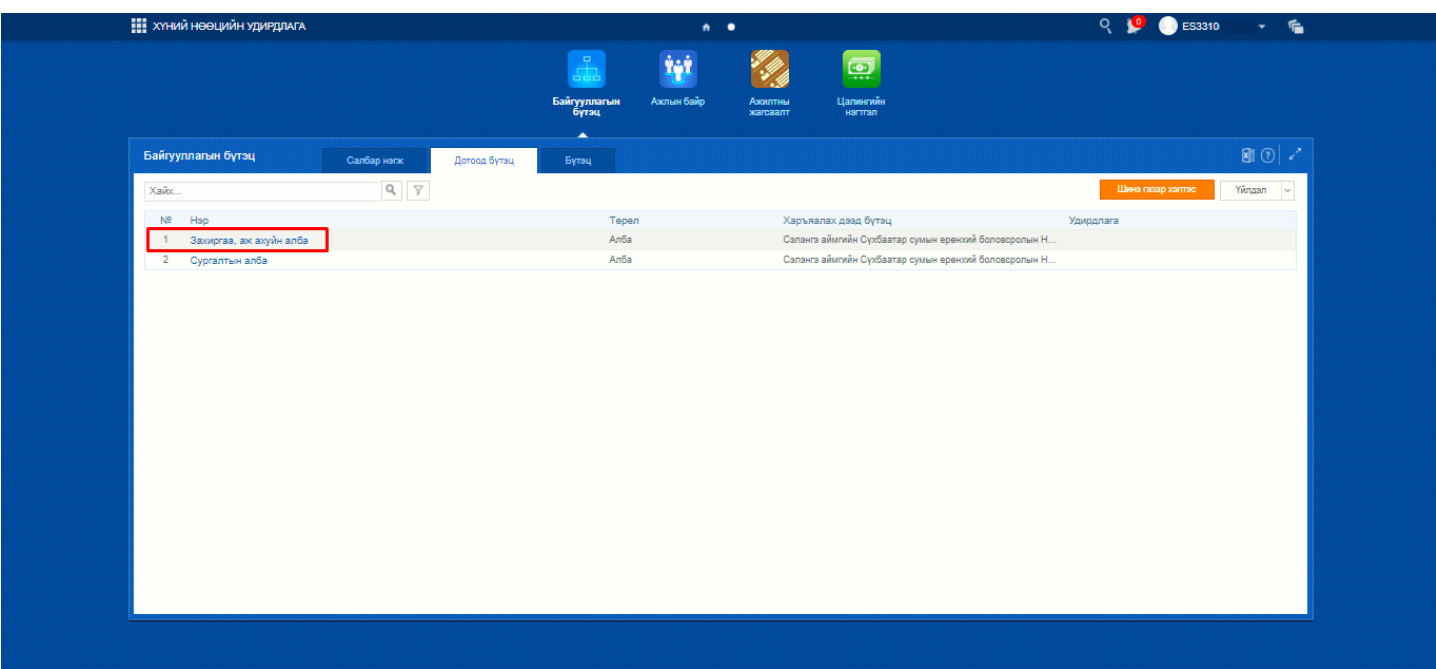

Үйл ажиллагааны жагсаалтаас **Дотоод бүтэц таб**-ыг сонгоход дараах цонх нээгдэнэ.

1. Дотоод бүтэц таб-ын хүснэгт хэлбэрийн жагсаалтаас засах бүтцийн нэр дээр дарахад мэдээлэл засах цонх нээгдэнэ.

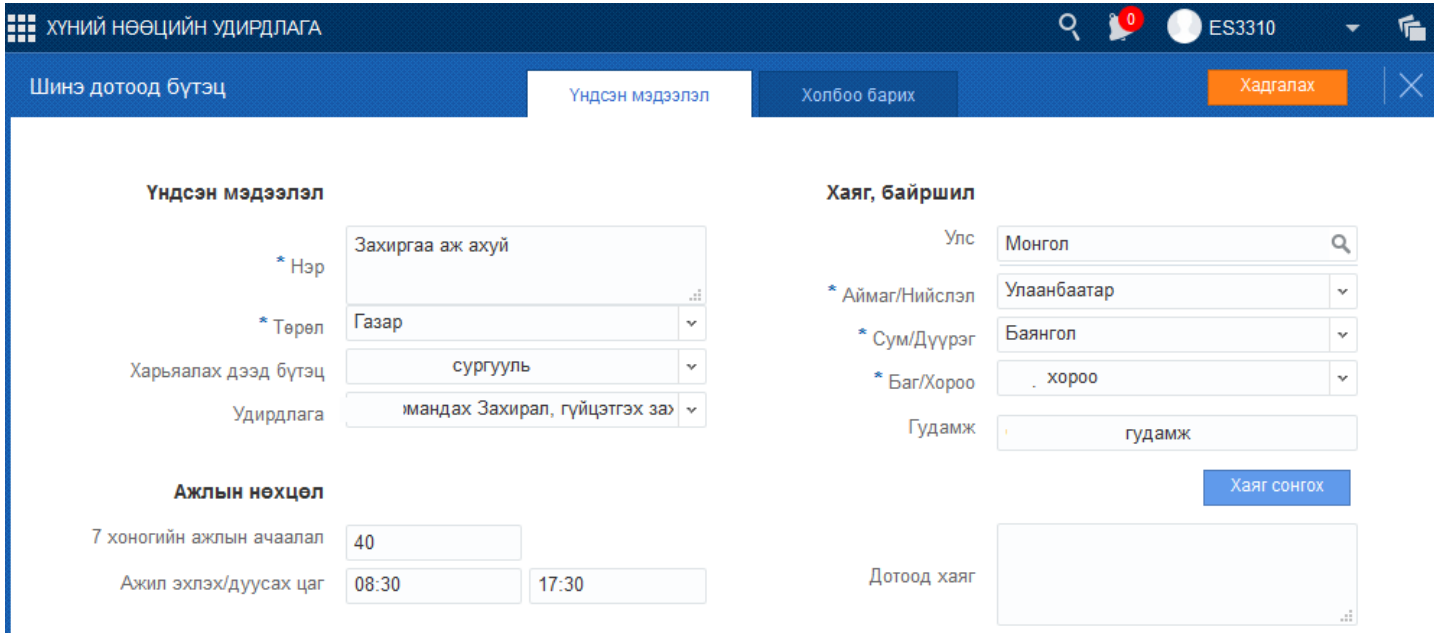

2. Бүтэц засах цонхонд мэдээллийн талбарыг засаад баруун дээд хэсэгт байрлах хадгалах товчийг мэдээлэл засагдаж хадгалагдана.

## **2.5 Байгууллагын дотоод бүтэц устгах зааварчилгаа**

# **2.5 Байгууллагын дотоод бүтэц устгах зааварчилгаа**

Энэ үйлдлийг буруу үүсгэсэн болон татан буугдсан бүтцийг устгахад ашиглана.

Байгууллагын бүтцийг устгах үйлдлийг хийхэд дараах дарааллыг баримтална. Үүнд:

- **1. Байгууллагын бүтэц** үйл ажиллагааг сонгоно.
- 2. Дотоод бүтэц таб-ын үүссэн бүтцийн жагсаалтаас устгах бүтэц дээр идэвхжүүлнэ.
- **3. Үйлдэл** дээр дарж **Дотоод бүтэц устгах** товчийг дарна.

Байгууллагын бүтцийг устгах алхамчилсан дараалал дараах байдалтай байна.

Үйл ажиллагааны жагсаалтаас **байгууллагын бүтэц**-ийг сонгоход дараах цонх нээгдэнэ.

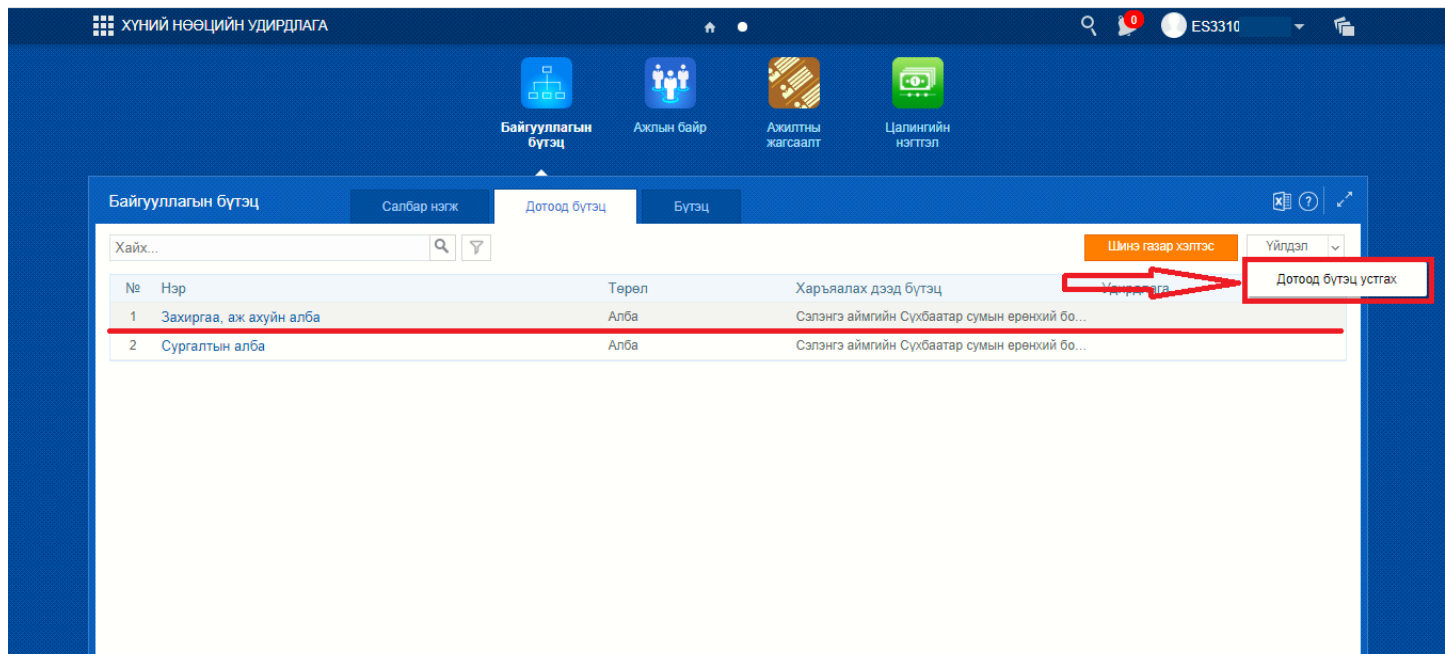

1. Байгууллагын бүтэц цонхны хүснэгтэн хэлбэртэй бүтцийн жагсаалтын эхний баганаас устгах бүтцийн нэрийг сонгож идэвхжүүлнэ.

2. Цонхны баруун дээд хэсэгт байрлах үйлдэл дээр дарж устгах товчийг дарахад дараах дэд цонх нээгдэнэ.

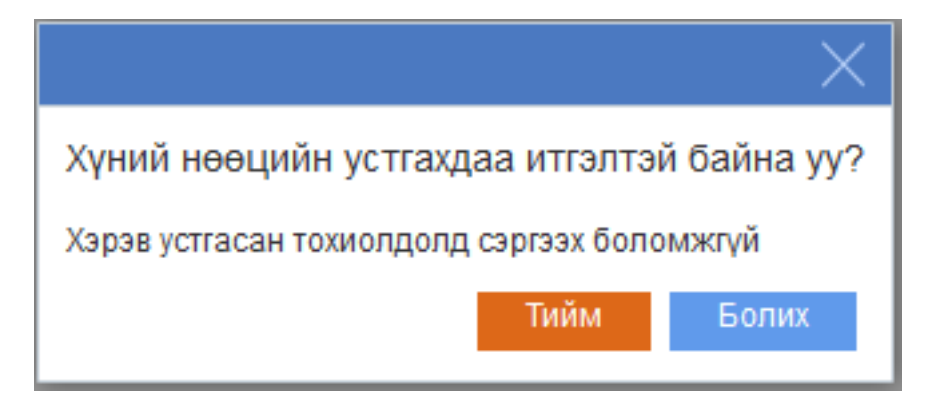

Анхаарах зүйлс:

Хэрвээ Дотоод бүтэц үүсгэж ажлын байр бүртгэсэн бол дотоод бүтцийг устгах боломжгүй. Дараах алдаа гарч ирнэ.

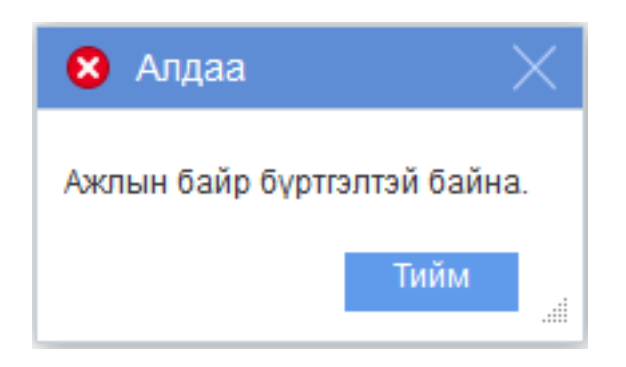

Уг алдааг засварлахын тулд ажлын байрын бүртгэлийг устгасны дараа дотоод бүтцийн нэгжийг устгах боломжтой болно.